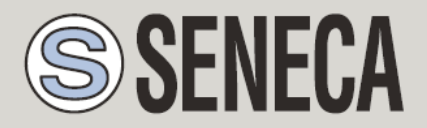

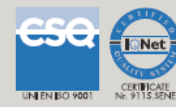

# **USER MANUAL Z-GPRS3, Z-UMTS, Z-LOGGER3, Z-LTE, Z-LTE-WW**

*Multi-protocol Datalogger, RTU, with Ethernet, modem 2G/3G/4G,* 

*GNSS and embedded I/O*

## **SENECA s.r.l.**

Via Austria 26, PADOVA – ITALY

Tel. +39.049.8705355 – 8705359 Fax. +39.049.8706287

Web site: www.seneca.it

Customer service: [supporto@seneca.it](mailto:supporto@seneca.it) (IT), [support@seneca.it](mailto:support@seneca.it) (Other)

Commercial information: [commerciale@seneca.it](mailto:commerciale@seneca.it) (IT), [sales@seneca.it](mailto:sales@seneca.it) (Other)

This document is property of SENECA srl. Duplication and reproduction of its are forbidden (though partial), if not authorized. Contents of present documentation refers to products and technologies described in it. Though we strive for reach perfection continually, all technical data contained in this document may be modified or added due to technical and commercial needs; it's impossible eliminate mismatches and discordances completely. Contents of present documentation is anyhow subjected to periodical revision. If you have any questions don't hesitate to contact our structure or to write us to e-mail addresses as above mentioned.

MI00446-28-EN

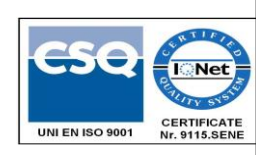

**Page 1**

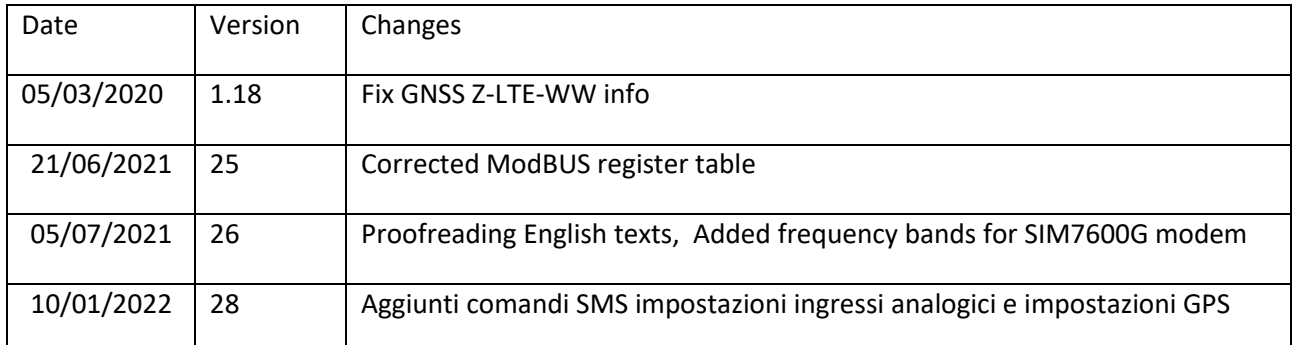

## **Table of Contents**

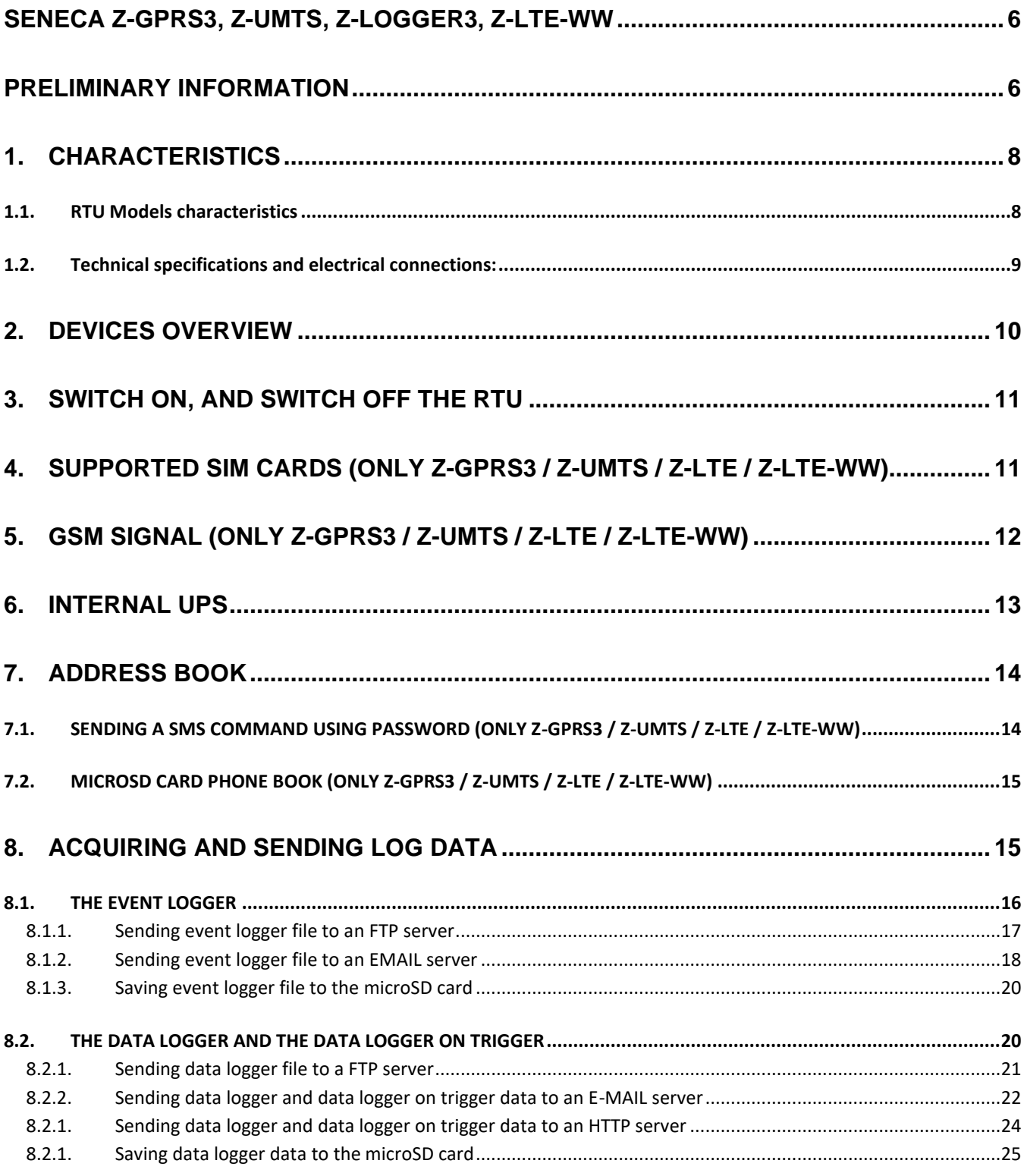

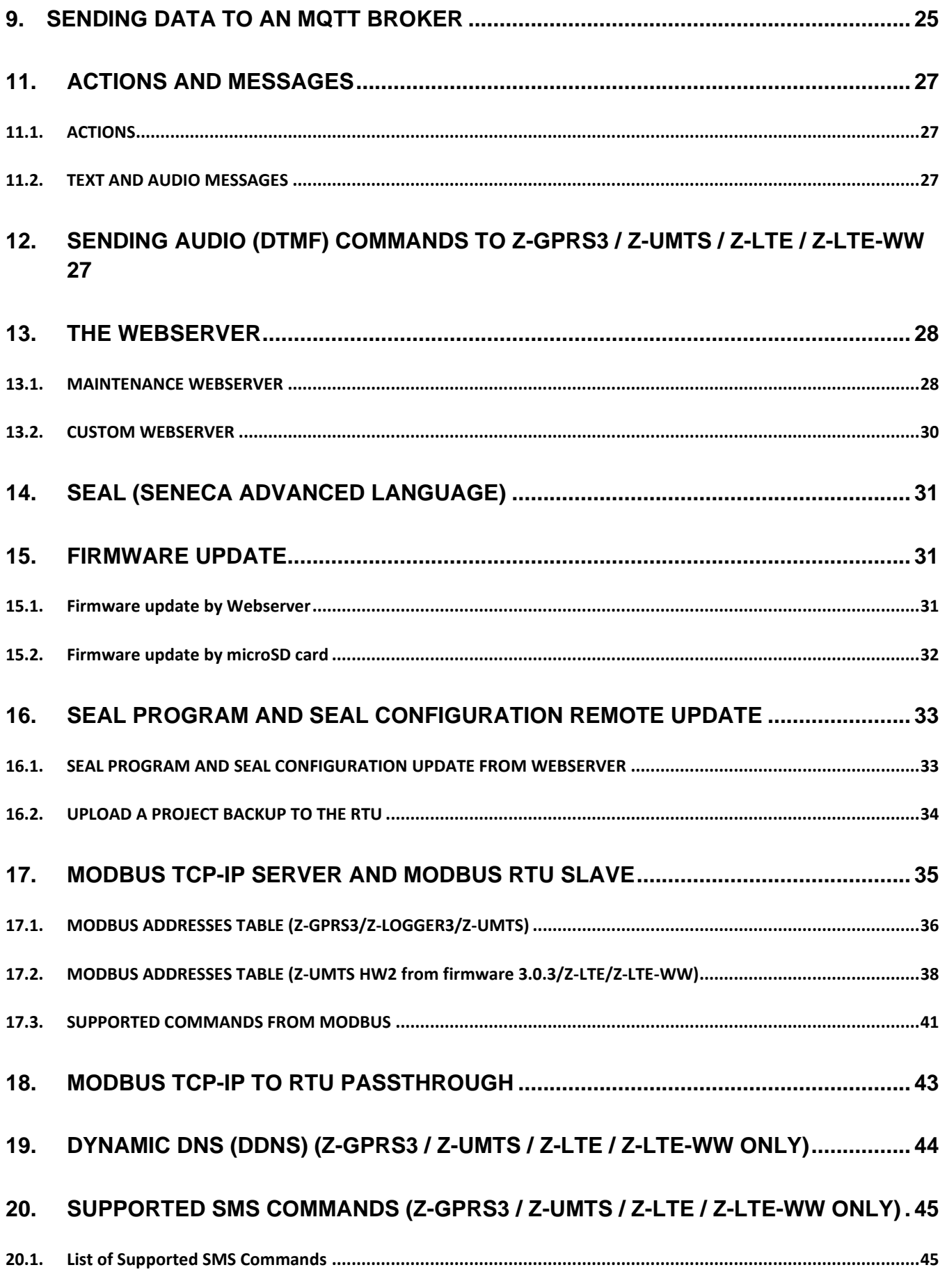

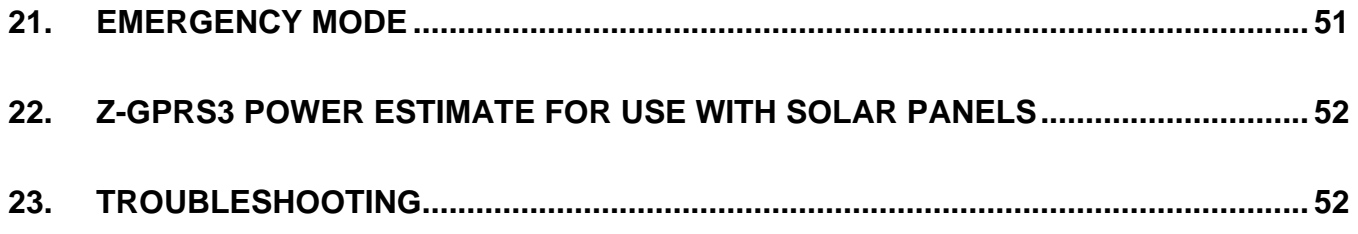

## <span id="page-5-0"></span>Seneca **Z-GPRS3, Z-UMTS, Z-LOGGER3, Z-LTE-WW**

## <span id="page-5-1"></span>**PRELIMINARY INFORMATION**

## *CAUTION!*

*Contact your telephone provider for information on GSM and GPRS service costs. It is best to quantify log and SMS costs before setting up and installing Z-GPRS3, Z-UMTS OR Z-LOGGER3.*

*The use of Z-GPRS3 / Z-UMTS / Z-LTE-WW in data roaming (for example, abroad with an Italian SIM card) may generate unexpected costs. Contact your telephone provider for further information.*

*IN NO CASE MAY SENECA OR ITS SUPPLIERS BE HELD LIABLE FOR ANY INCOMING DATA OR PROFIT LOSSES DUE TO INDIRECT, CONSEQUENTIAL OR INCIDENTAL CAUSES (INCLUDING NEGLIGENCE) CONNECTED WITH THE USE OR INABILITY TO USE Z-GPRS3, Z-UMTS, Z-LOGGER3, Z-LTE-WW EVEN IF SENECA WAS INFORMED OF THE POTENTIAL OF THESE DAMAGES.*

*SENECA, ITS SUBSIDIARIES OR AFFILIATES OR GROUP PARTNERS OR DISTRIBUTORS AND SENECA DEALERS DO NOT GUARANTEE THAT THE FUNCTIONS FAITHFULLY MEET THE EXPECTATIONS AND THAT Z-GPRS3, Z-UMTS, Z-LOGGER3, Z-LTE-WW THEIR FIRMWARE AND SOFTWARE ARE FREE OF ERRORS OR FUNCTION UNINTERRUPTEDLY.*

*SENECA HAS TAKEN THE UTMOST CARE AND CAUTION IN DRAFTING THIS MANUAL. HOWEVER, IT MAY CONTAIN ERRORS OR OMISSIONS. SENECA SRL RESERVES THE RIGHT TO MODIFY AND/OR VARY*  **PARTS OF THIS MANUAL TO CORRECT ERRORS OR TO ADJUST TO PRODUCT FEATURE CHANGES** *WITHOUT ANY PRIOR NOTICE.*

## *CAUTION!*

*-Contact your telephone service provider for GSM and GPRS service costs especially when using Z-GPRS3, Z-UMTS, Z-LTE-WW with a sim issued by a country other than the one in which it is used (international roaming).*

*-It is best to estimate telephone costs before setting up Z-GPRS3, Z-UMTS and Z-LTE-WW.*

*-The cost of each SMS is set by the telephone service provider.*

*-Internet send/receive costs can be tied to Kbytes sent/received, a monthly ceiling included in a package or internet connection time. Contact your telephone service provider for further information.*

*-For internet connections whose costs is associated with connection time, please remember that communications are active for an amount of time that depends on the number of log rows to be sent. Typically, a 2 Kbyte data log takes about 10-15 seconds (in GPRS mode) to be sent in addition to the time necessary to establish the connection (from 5 to 30 seconds) and the time due to any server login attempts.*

*-When use PPP the internet connection is ALWAYS ON*

*-Check the data quantity sent via internet and SMS before using Z-GPRS3, Z-UMTS, Z-LTE-WW.*

*Please remember that mobile phone service providers also consider the entire communication that permits file transmission (and thus data transmission overhead, the number of connection attempts, etc.) and not just the dimensions as data traffic in each transaction.*

## <span id="page-7-0"></span>**1. CHARACTERISTICS**

## <span id="page-7-1"></span>**1.1. RTU Models characteristics**

- *Internal UPS for up to 1h works without external power*
- *MODEM: Z-Logger3: No modem*

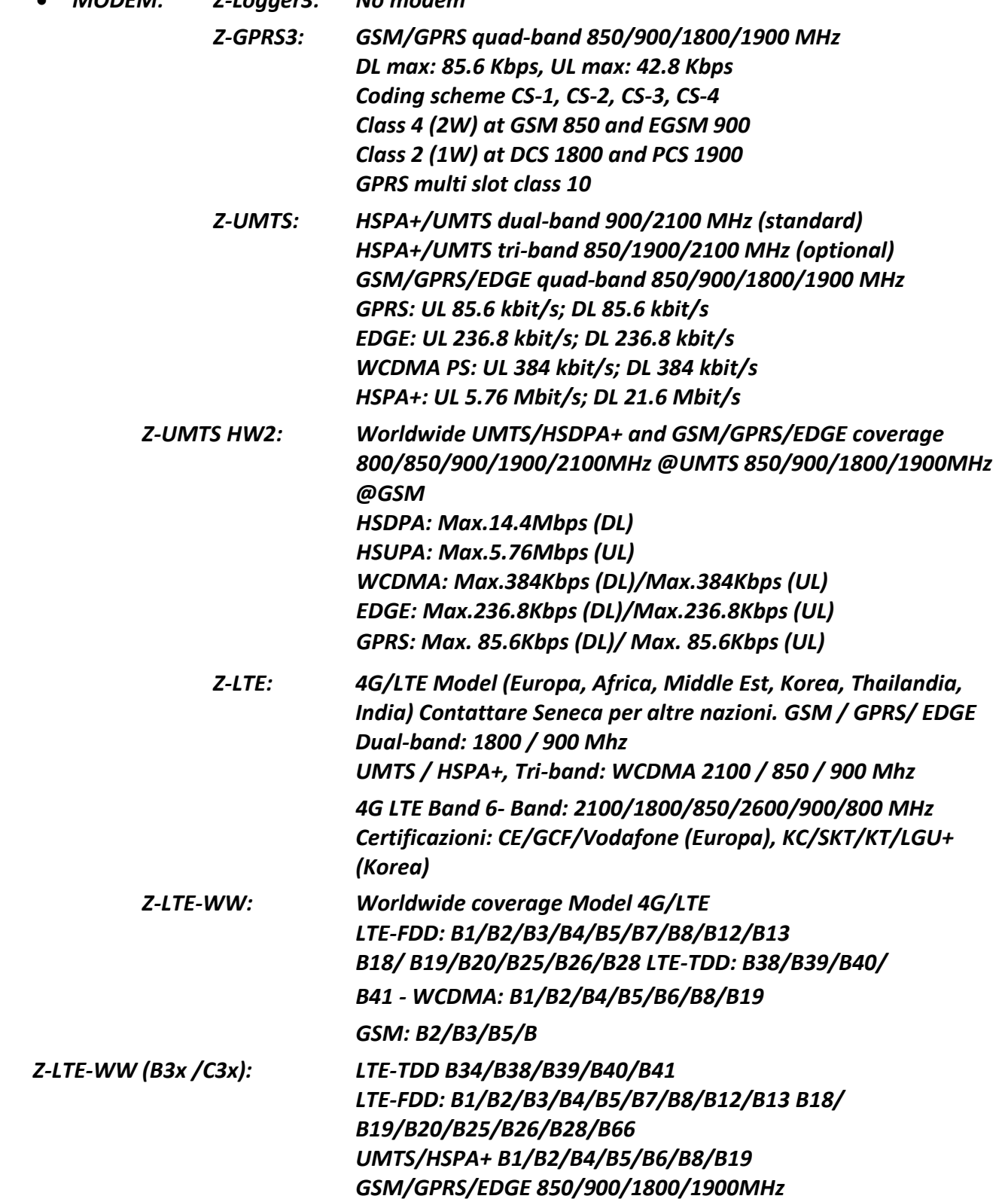

## <span id="page-8-0"></span>**1.2. Technical specifications and electrical connections:**

The information regarding technical specifications, electrical connections and functionality of the LEDs can be found in the installation manual for each product. To consult the installation manual use link below:

- *Z-LOGGER3:* **[https://www.seneca.it/products/z-logger3/doc/installation\\_manualEN](https://www.seneca.it/products/z-logger3/doc/installation_manualEN)**
- *Z-GPRS3:* **[https://www.seneca.it/products/z-gprs3/doc/installation\\_manualEN](https://www.seneca.it/products/z-gprs3/doc/installation_manualEN)**
- *Z-UMTS / Z-UMTS HW2:* **[https://www.seneca.it/products/z-umts/doc/installation\\_manualEN](https://www.seneca.it/products/z-umts/doc/installation_manualEN)**
- *Z-LTE / Z-LTE-WW:* **[https://www.seneca.it/products/z-lte/doc/installation\\_manualEN](https://www.seneca.it/products/z-lte/doc/installation_manualEN)**

## <span id="page-9-0"></span>**2. DEVICES OVERVIEW**

Z-GPRS3, Z-LOGGER3, Z-UMTS and Z-LTE-WW are equipped with 4 counters and 4 totalizers up to a maximum of 30 Hz. Moreover dataloggers has 4 digital inputs, 2 analog inputs and 2 relay digital outputs on board

Z-UMTS HW2 and Z-LTE, Z-LTE-WW are also equipped with a GNSS positional system.

A maximum of 100 External TAGs (Modbus RTU and/or Modbus TCP) plus the internal TAGs (Embedded IO and signals) can be logged.

Logs are sent in csv format (comma separated values, microsoft excel™ compatible) via ftp, email or microSD card.

Http REST functions or MQTT protocols can also be used for send logs, alarms and send/receive commands.

Z-GPRS3, Z-UMTS and Z-LTE, Z-LTE-WW can also send the last row of the log file via SMS.

An internal UPS is also available, in UPS mode the RTUs will works for about 1h without external power.

All configurations are possible via the SEAL software, available for free download at www.seneca.it in the Z-GPRS3 / Z-UMTS / Z-LOGGER3 / Z-LTE / Z-LTE-WW section.

SEAL is a graphical environment that allow you to configure the datalogger and to create simple automation without knowing any programming language.

For more info refers to the SEAL help, SEAL is available for free download at address:

<http://www.seneca.it/en/linee-di-prodotto/software/seal/>

Others manuals, quickstart and examples on SEAL are availables on the Z-UMTS/Z-GPRS3/Z-LOGGER3 /Z-LTE, Z-LTE-WW sections on website.

## <span id="page-10-0"></span>**3. SWITCH ON, AND SWITCH OFF THE RTU**

RTUs are equipped with back-up batteries (internal UPS) to perform programmable actions in case of blackout.

## *Switch ON:*

1 ) Supply the RTU via screw terminals or via BUS IDC10

2) The Board will boot-up (led PWR will flash)

## *Switch OFF:*

1) Unplug the Power supply (from terminal or from BUS IDC10)

- 2 ) The board is powered by internal UPS
- 3) Press the button PS1 until the led PWR will flash fast.
- 4) Release the button, the board will power off.

## <span id="page-10-1"></span>**4. SUPPORTED SIM CARDS (ONLY Z-GPRS3 / Z-UMTS / Z-LTE / Z-LTE-WW)**

Z-GPRS3 / Z-UTMS / Z-LTE / Z-LTE-WW support the following types of SIM CARDS:

- Top-up voice SIM CARD
- Subscription voice SIM CARD
- Data transmission only SIM CARD

"Zero cost" operations can be run only on voice type SIM CARDS, if the RTU receive a ring an action can be performed.

For "top-up" SIM CARDS RTU can manage residual credit requesting the amount from the telephone service provider.

## *CAUTION!*

*-Before inserting the SIM CARD, CANCEL ALL MESSAGES IN THE CARD USING A MOBILE PHONE.*

## *-Before inserting the SIM CARD, CANCEL ALL ADDRESS BOOK CONTACTS ON THE CARD USING A MOBILE PHONE.*

*-UMTS SIM CARDS are supported only by the Z-UMTS/Z-LTE / Z-LTE-WW product.*

*-The Product was tested with leading international provider SIM CARDS. However, operations are not guaranteed with all providers.*

## <span id="page-11-0"></span>**5. GSM SIGNAL (ONLY Z-GPRS3 / Z-UMTS / Z-LTE / Z-LTE-WW)**

The GSM signal level can be found via SEAL software (in the "test" section) or through Webserver.

To view the GSM signal level, the SIM CARD must be inserted (signal may change radically based on the selected provider).

In log file GSM field is expressed in DBm where -115 dBm it's the minimum, -52 dBm it's the maximum.

This table can be used:

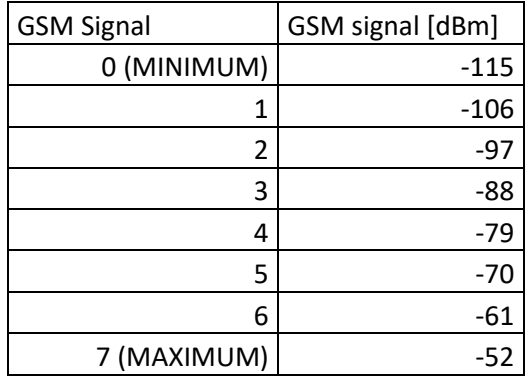

Where 0 it's the minimum, and 7 it's maximum.

For correct ftp or email log operations, the minimum required field level is 2/7 (please remember that signal often fluctuates).

For SMS operations only the minimum required field level is 2/7.

Refer to the following table for signal values:

## SIGNAL LEVEL 0 = NO SIGNAL (INSUFFICIENT)

SIGNAL LEVEL 1 = INSUFFICIENT SIGNAL (NOT RELIABLE FOR SMS AND GPRS)

SIGNAL LEVEL 2 = MINIMUM SIGNAL (MINIMUM SIGNAL FOR SMS AND GPRS)

SIGNAL LEVEL 3 = RELIABLE SIGNAL (RELIABLE FOR SMS AND GPRS)

SIGNAL LEVEL 4 = GOOD SIGNAL

SIGNAL LEVEL 5 = VERY GOOD SIGNAL

SIGNAL LEVEL 6 = OPTIMAL SIGNAL

SIGNAL LEVEL 7 = EXCELLENT SIGNAL

*To increase the GSM signal level, Seneca provides various GSM antenna models to reach the minimum signal level in most situations.* 

*Visit* [www.seneca.it](http://www.seneca.it/)*, refer to the general catalogue or contact Seneca srl for further information.*

## *CAUTION!*

*-Insert the SIM card only with RTU off.*

*-Before inserting the SIM card, delete all SMS on the SIM using a mobile phone*

*-Wait at least 5 minutes in order for the GSM signal to be correctly read.*

#### *CAUTION!*

*-Contact your telephone service provider for GSM and GPRS service costs especially when using the RTU with a sim issued by a country other than the one in which it is used (international roaming).*

## <span id="page-12-0"></span>**6. INTERNAL UPS**

The RTUs are equipped with rechargeable battery.

In the event of a blackout the board can be configured for:

## **A) Will work for up to 1h without external power.**

When the voltage batteries are not sufficient RTU will runs the following algorithm:

- 1) End sending data
- 2) Close all files opened on microSD
- 3) Turn off

## **B) It will shutdown without external power.**

## **C) Without external power the board will send log data and then shutdown**

In SEAL this behavior can be decided in System Configuration  $\bar{\mathbf{\xi}}$  SYS :

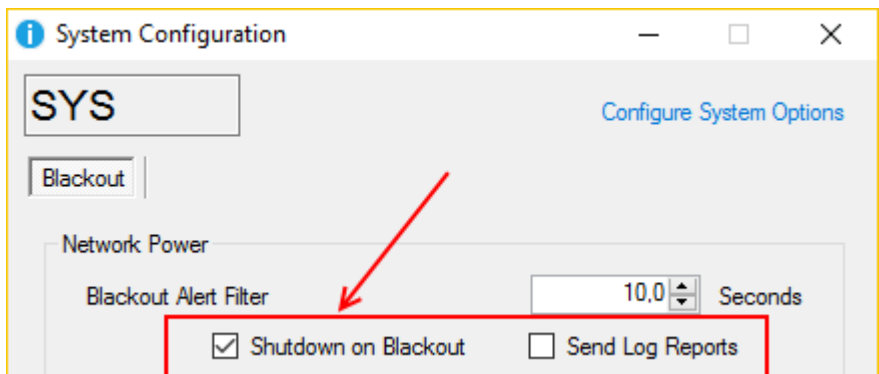

## *CAUTION!*

*RTUs ARE SUPPLIED WITHOUT CHARGED BATTERIES.* 

*CHARGE THE BATTERIES FOR AT LEAST 48H BEFORE USE*

## *CAUTION! THE BATTERIES CAN BE RECHARGED FOR A MAXIMUM OF ABOUT 300 TIMES.*

#### *CAUTION!*

*TO CONSERVE BATTERY QUALITY, IN CASE OF DAILY BACKUP, USE THE CONFIGURATION WITH POWER-OFF WHEN BACKUP*

## <span id="page-13-0"></span>**7. ADDRESS BOOK**

For security reason Z-GPRS3 / Z-UMTS / Z-LTE / Z-LTE-WW accept SMS command or audio call only from numbers present in the Address Book.

The address book is composed of a maximum of 8 telephone numbers / emails.

Groups of numbers/emails can be used for sending alarms/logs to a restrict number of users.

For more info refers to the SEAL Help on line.

## <span id="page-13-1"></span>**7.1. SENDING A SMS COMMAND USING PASSWORD(ONLY Z-GPRS3 / Z-UMTS/ Z-LTE / Z-LTE-WW)**

A SMS command can be accepted also if the telephone number isn't in the address book.

For obtain this feature you must insert, before the SMS command, a password.

The password is different for every RTUs and is obtained from the last 4 digits of the modem IMEI.

For obtain the password you must connect the RTU with SEAL:

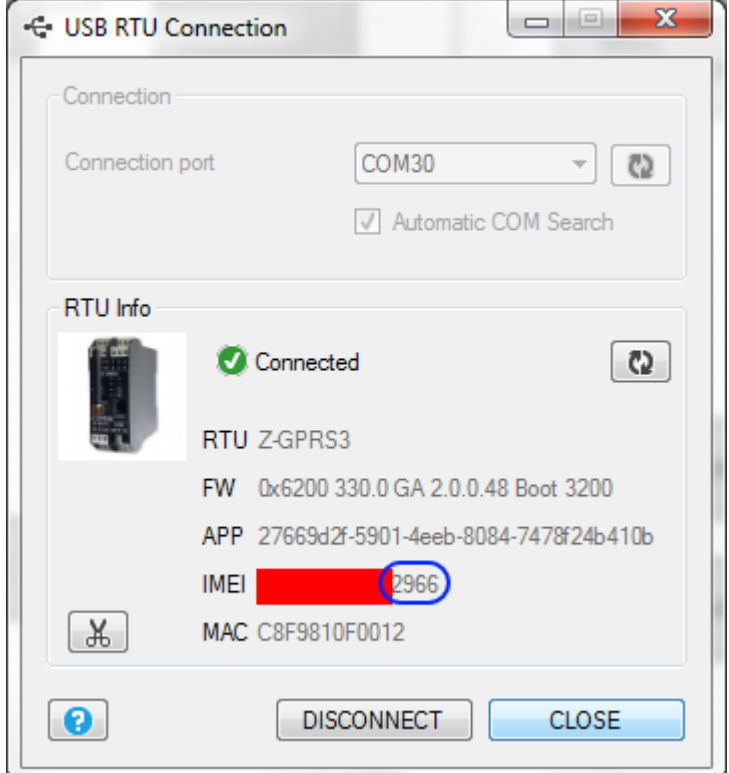

So sending the SMS command:

"2966 NET"

The RTU will respond also if the telephone number isn't in the address book.

## <span id="page-14-0"></span>**7.2. MICROSD CARD PHONE BOOK(ONLY Z-GPRS3 / Z-UMTS/ Z-LTE / Z-LTE-WW)**

It' s possible to expand the internal phone book using a file in the microSD card.

You can add a maximum of 1000 telephone numbers but this numbers are enabled for ringing (and so execute a ring command programmed).

For editing the MicroSD card phone book refers to the SEAL Help on line.

## <span id="page-14-1"></span>**8. ACQUIRING AND SENDING LOG DATA**

When the logger is activated the RTU save data into an internal Flash, then send it to email server, ftp server, http server or save them on MicroSD card.

When the internal Flash space is full the oldest data will be overwritten (circular buffer).

The files are in standard csv text format (windows excel ™ compatible).

There are 3 types of logs:

#### *The Event Logger*, *The Data logger and the Data logger on Trigger*

The internal flash stores at maximum of 8192 rows for the Event Logger, a new row will overwrite the oldest (circular buffer).

The number of rows that the Data Logger can store in the internal flash depends from the TAGs size (16, 32 or 64 bits) and the number of tags.

Activating all the embedded tags the maximum number of rows that can be stored in the internal flash is 16384, a new row will overwrite the oldest (circular buffer).

Activating all the embedded tags and all 100 Extended Tags at 32bit the maximum number of rows that can be stored in the internal flash is 16384/8=2048, a new row will overwrite the oldest (circular buffer).

#### <span id="page-15-0"></span>**8.1. THE EVENT LOGGER**

The event logger works defining Events (Digital input/output Events, Blackout, Analog Alarms etc…) with the SEAL software configuration.

When an event is created a new row text (with the Timestamp) is inserted into the log, the event choosen must be configured with the SEAL software.

The event logger can be sent a minimum of 1 time for day if files are sent to FTP, E-MAIL or microSD card.

#### *NOTE:*

*If no events are generated, the Event logger file will be composed of only 1 row with the text :*

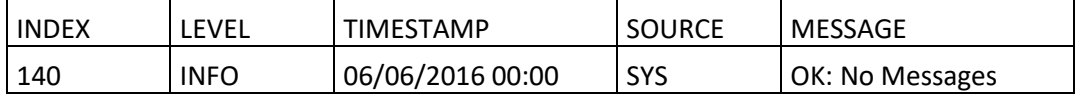

#### <span id="page-16-0"></span>*8.1.1. Sending event logger file to an FTP server*

The RTUs are compatible with ftp server configured in passive mode.

If server connection is lost the RTU will accumulate the data and when connection returns all data is sent up to align to actual acquisition.

An event log can include also the diagnostic, for example:

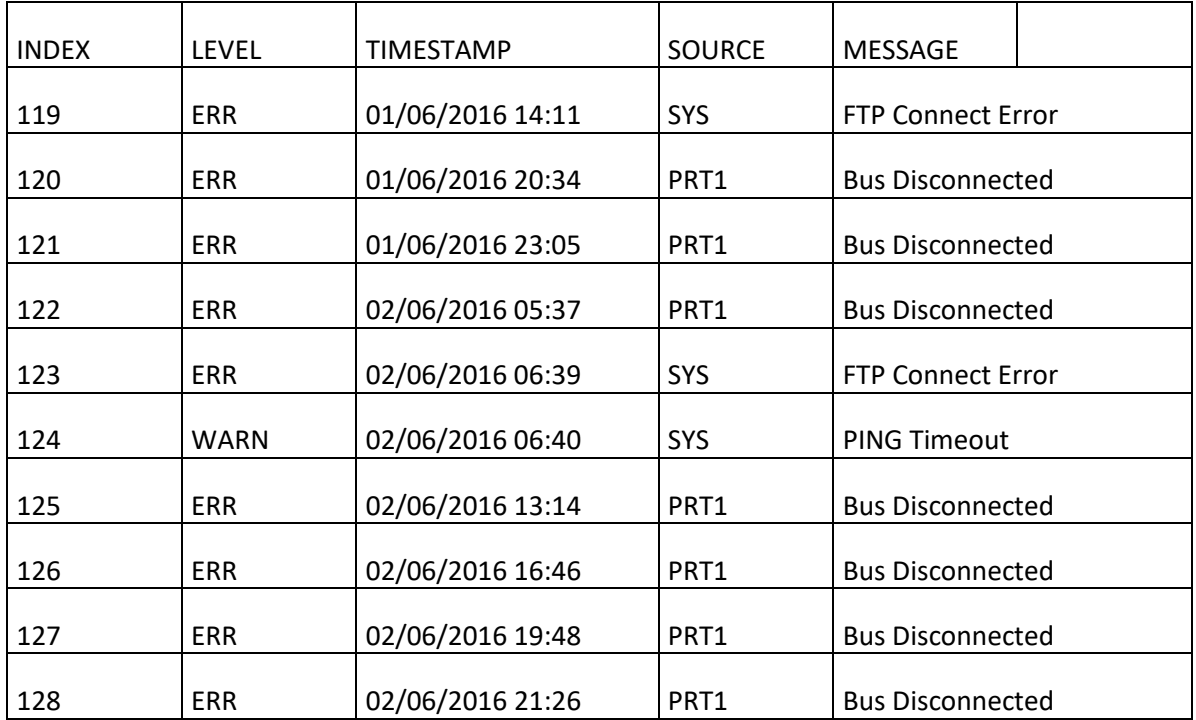

For events (Digital1 and Digital2 alarm state for example):

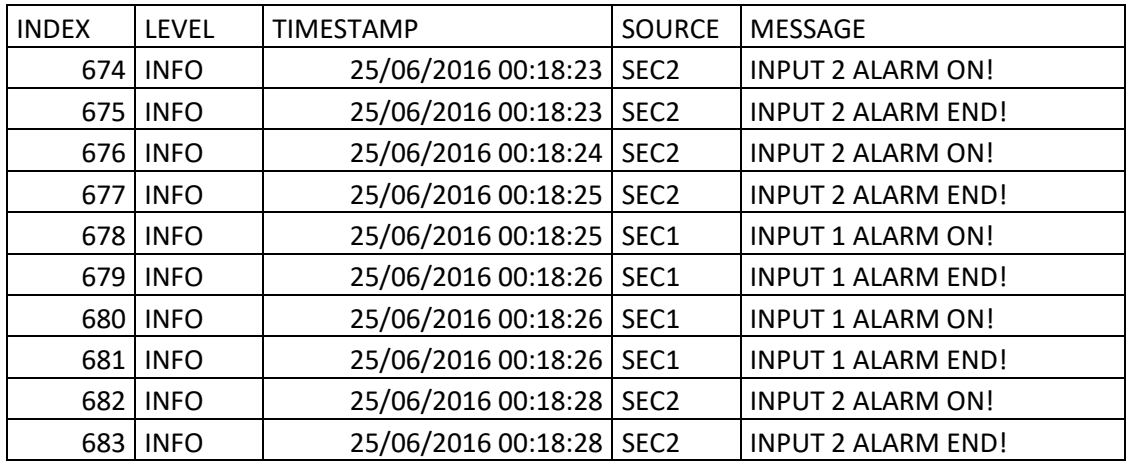

The Event Logger filename is: RTUNAME\_msgyyyyMMddhhmmss.csv Where: RTUNAME is the name of the RTU yyyy is the year sent file MM is the month sent file dd is the day sent file hh are the hours sent file mm are the minutes sent file ss are the seconds sent file

So the filename for example can be:

<span id="page-17-0"></span>ZGPRS3TEST\_msg20160606000057.csv

## *8.1.2. Sending event logger file to an EMAIL server*

RTUs are compatible only with SMTP servers without encryption using the Ethernet or GPRS Always ON (PPP) connection.

Z-GPRS3 / Z-UMTS /Z-LTE / Z-LTE-WW are compatible also with SMTPS server with TLS 1.2 encryption (for example GMAIL™) but only with GPRS connection NOT always ON (PPP must be off)

An example of SMTP server that works without encryption is MailServer for windows™, for more info: [https://www.hmailserver.com/.](https://www.hmailserver.com/)

See the application note for installing and use hMailServer on a windows™ machine.

If server connection is lost the RTU will accumulate the data and when the connection is returned all data is sent up to align to actual acquisition.

A typical mail sent has a text in the body with the timestamp and the log file in attachment.

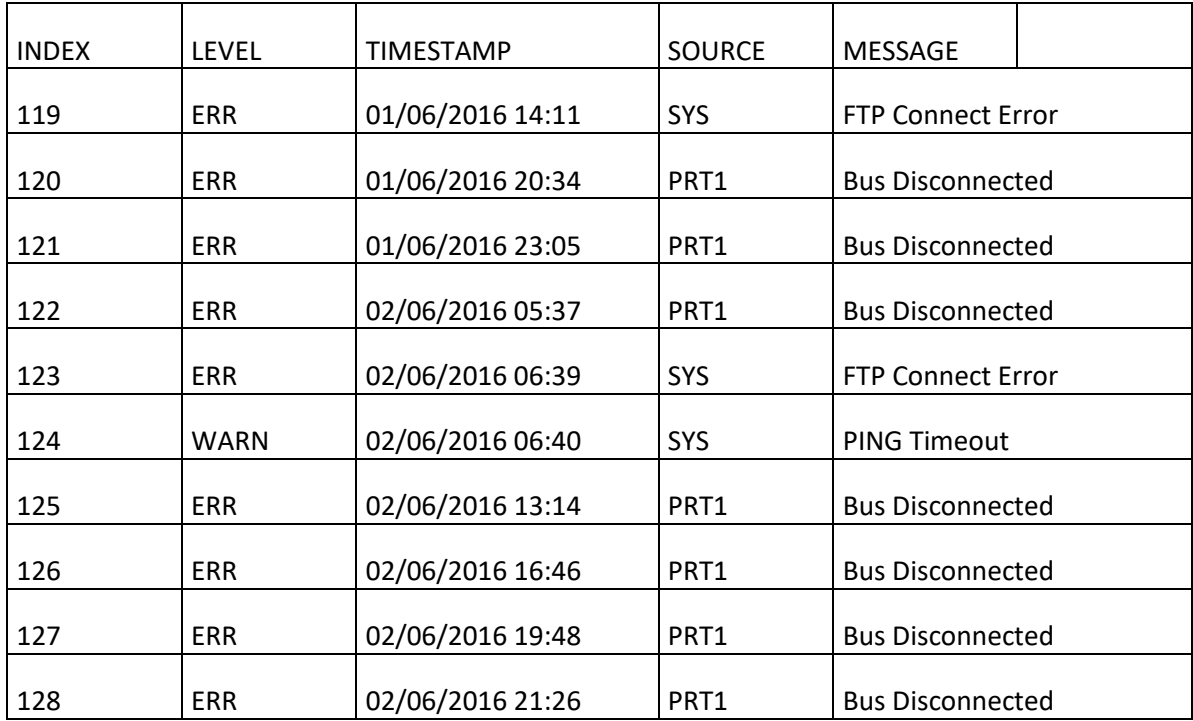

An event log can include also the diagnostic, for example:

For events (Digital1 and Digital2 alarm state for example):

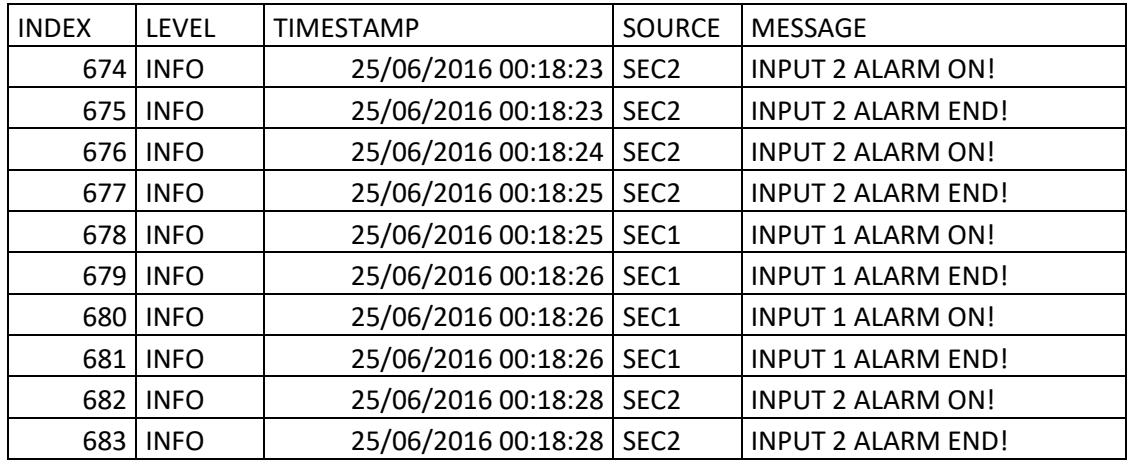

The Event Logger filename is:

RTUNAME\_msgyyyyMMddhhmmss.csv

Where:

RTUNAME is the name of the RTU

yyyy is the year at the send file

MM is the mounth at the send file

dd is the day at the send file hh are the hours at the send file mm are the minutes at the send file ss are the seconds at the send file

So the filename for example can be:

<span id="page-19-0"></span>ZGPRS3TEST\_msg20160606000057.csv

#### *8.1.3. Saving event logger file to the microSD card*

RTUs are compatible only with microSD card formatted in FAT32 (FAT16 filesystem is not recommended).

The event log files are stored into the /SYS directory.

The file name is different from the name that is sent to the FTP/EMAIL and is

Exxxxxxx.csv

Where xxxxxxx is an incremental number.

#### <span id="page-19-1"></span>**8.2. THE DATA LOGGERAND THE DATA LOGGER ON TRIGGER**

The data logger works defining a Data acquisition time (sample time).

The minimum sample time is 1 minute.

The board can send data in two ways:

- 1) Notification
- 2) Report

The Notification sends data every sample time (minimum = 1 minute), the file will have only 1 row data. This row can be sent to SMS, EMAIL or HTTP POST.

The Report sends data every report time (for sample time = 1 minute and report time = 5 minutes then the report is made of 5 rows data).

The data logger on trigger works defining one or more event trigger actions, when the event trigger action is true a row acquisition is made.

If no event trigger actions are performed, no Notifications or Reports are sent.

#### *NOTE:*

## <span id="page-20-0"></span>*For http POST function only the Notification data can be used so only one row will be sent at a time.*

## *8.2.1. Sending data logger file to a FTP server*

The RTU is compatible with ftp server configured into passive mode.

If the connection with the server is lost the RTU will accumulate the data and when the connection is returned all data is sent up to align to actual acquisition.

A typical Data logger file when is open with excel™ is:

![](_page_20_Picture_635.jpeg)

Where:

INDEX is a progressive acquisition number.

LOG is a constant text.

TIMESTAMP is the Real Time Clock when the acquisition is made.

The others values are TAG name and variables declared by the user in the SEAL configuration.

The Data Logger on Trigger file when is open with excel™ is:

![](_page_20_Picture_636.jpeg)

A New column named "Trigger" is the Trigger Source that generated the log line.

For example line indexed 9 is generated from the "B" trigger (DIN2 HIGH).

Line indexed 10 is generated from "A" and "B" trigger at the same time (DIN1 and DIN2 HIGH).

Note that the RTU directly calculates Average/Minimum/Maximum of an embedded analog input.

The Data Logger filename is:

RTUNAME\_logyyyyMMddhhmmss.csv

Where:

RTUNAME is the name of the RTU

yyyy is the year of the first row data

MM is the month of the first row data

dd is the day of the first row data

hh are the hours of the first row data

mm are the minutes of the first row data

ss are the seconds of the first row data

So the filename of the first example can be:

<span id="page-21-0"></span>ZGPRS3TEST\_log20160605143600.csv

## *8.2.2. Sending data logger and data logger on trigger data to an E-MAIL server*

RTUs are compatible only with SMTP servers without encryption using the Ethernet or GPRS/UMTS+ Always ON (PPP) connection.

Z-GPRS3 / Z-UMTS / Z-LTE / Z-LTE-WW are compatible also with SMTPS server with SSL encryption (for example GMAIL™) but only with GPRS/UMTS+ connection NOT always ON (PPP must be off).

An example of SMTP server that can works without encryprion is hMailServer for windows™ , for more info: [https://www.hmailserver.com/.](https://www.hmailserver.com/)

If the connection with the server is lost the RTU will accumulate the data and when the connection is returned all data is sent up to align to actual acquisition.

A typical mail sent has a text in the body with the timestamp and the log file in attachment:

![](_page_22_Picture_1.jpeg)

MESSAGE:21/06/2016 14:06:36

#### A typical Data logger file when is open with excel™ is:

![](_page_22_Picture_600.jpeg)

Where:

INDEX is a progressive acquisition number.

LOG is a constant text.

TIMESTAMP is the Real Time Clock when the acquisition is made.

The others values are the TAG name and variables declared by the user in the SEAL configuration.

The Data Logger on Trigger file when is open with excel™ is:

![](_page_22_Picture_601.jpeg)

A New column named Trigger is the Trigger Source that generated the log line.

For example the line indexed 9 is generated from the "B" trigger (DIN2 HIGH).

The line indexed 10 is generated from "A" and "B" trigger at the same time (DIN1 and DIN2 HIGH).

Note that the RTU directly calculates Average/Minimum/Maximum of an embedded analog input.

If the Data Logger file is sent to an ftp server or by email the filename is:

RTUNAME\_logyyyyMMddhhmmss.csv

Where:

RTUNAME is the name of the RTU yyyy is the year of the first row data MM is the month of the first row data dd is the day of the first row data hh are the hours of the first row data mm are the minutes of the first row data ss are the seconds of the first row data So the filename of the example can be: ZGPRS3TEST\_log20160605143600.csv

## <span id="page-23-0"></span>*8.2.1. Sending data logger and data logger on trigger data to an HTTP server*

Data logger Logs are sent using the Notification (connection is made every sample time).

The standard used for send data is the JSON.

For more info refers to the SENECA HTTP PROTOCOL user manual (must be required to [service@seneca.it\)](mailto:service@seneca.it).

## <span id="page-24-0"></span>*8.2.1. Saving data logger data to the microSD card*

Z-GPRS3 / Z-LOGGER3 / Z-UMTS / Z-LTE / Z-LTE-WW are compatible only with microSD card formatted in FAT32 (FAT16 filesystem is not recommended).

The log files are stored into the /LOG directory.

If the log report must be sent more frequently than daily, the RTU will create a directory for every days, for example:

ROOT

 $-LOG$ 

--20160618

--20160619

--20160620

The file name is different from the name that sent to the FTP/EMAIL and it is:

Lxxxxxxx.csv

Where xxxxxxx is an incremental number.

## <span id="page-24-1"></span>**9. Sending data to an MQTT broker**

Data can be sent in real time using JSON to a MQTT broker.

For more info about MQTT see:

<http://mqtt.org/>

For more info about the MQTT implementation refers to the SENECA MQTT PROTOCOL user manual (must be required t[o service@seneca.it\)](mailto:service@seneca.it).

## **10. HOW MANY LOGS IN A SINGLE MICROSD?**

A microSD is pre-formatted FAT32 with allocation unit that depends from the constructor.

The number of logs data that can be stored in a microSD card depends from the microSD and the allocation unit size.

Using a classic microSD of 4GBytes formatted with a file allocation of 32768 bytes, the number of allocation are about:

4 000 000 000 / 32768 = about 122070 allocation units

Typically the RTU can save data to a microSD every 15 minutes, in this case the microSD will be full in:

122070 / 96 files for day = about 1272 days = about 3.5 years

Writing to a microSD every 1 minute, in this case the microSD will be full in:

122070 / 3600 files for day = about 34 days

If you need to increase the number of log that can be stored, you must format the microSD with the minimum allocation unit size.

In a dos shell "cmd" type:

format x: /FS:FAT32 /A:1024 /Q

Where "x" is the microSD drive letter

You will obtain an allocation unit of 1024 bytes so the number of allocation units is:

4 000 000 000 / 1024 = about 3906250 allocation units.

Saving a file every 15 minutes will create a file of about 10K so use 10 allocation unit:

3906250/(10 allocation units\*96 file for day) = about 4096 days => about 11 years

And saving every 1 minute:

3906250 / 3600 files for day = about 1085 days => about 3 years

The minimum unit size are typically:

512 Bytes for 2GB microSD

1024 Bytes for 4GB microSD

## <span id="page-26-0"></span>**11. ACTIONS AND MESSAGES**

The SEAL software configurator can manage Actions, and Messages.

## <span id="page-26-1"></span>**11.1. ACTIONS**

Actions are commands that must be executed from the RTU when an event is TRUE or FALSE.

Example of actions are: writing to a ModBUS register, Toggle the digital output 1, reset a totalizer etc…

#### <span id="page-26-2"></span>**11.2. TEXT AND AUDIO MESSAGES**

Messages are text that must be sent from the RTU when an event is TRUE or FALSE.

A Messages can be sent to: EMAILS, SMS, AUDIO CALL and HTTP POST

Example of messages are: sending a text alarm "Input 1 high ALARM!" when the analog input 1 is higher than 15 mA.

Audio messages are located into the /AUDIO directories, a preset of audio messages are loaded with seal but it can be edited.

## <span id="page-26-3"></span>**12. SENDING AUDIO (DTMF) COMMANDS TO Z-GPRS3 / Z-UMTS / Z-LTE / Z-LTE-WW**

Z-GPRS3 / Z-UMTS / Z-LTE / Z-LTE-WW can receive audio calls for executing commands using DTMF code.

When a RTU is called the audio file in SD card:

#### /AUDIO/80.pcm

Now the RTU can execute the FAST COMMANDS from 0 to 15 simply typing the command number and then confirm with the "\*", use "#" for cancel.

The FAST COMMANDS are editable from SEAL in the APP icon -> Fast command, for example:

![](_page_27_Picture_68.jpeg)

## <span id="page-27-0"></span>**13. THE WEBSERVER**

The Webserver is reachable from the Ethernet or from the Modem PPP connection.

There are 2 different webserver:

A Maintenance Webserver and a Custom Webserver.

#### *CAUTION!*

*The webserver must be enabled from the SEAL software (default is webserver OFF).*

#### <span id="page-27-1"></span>**13.1. MAINTENANCE WEBSERVER**

#### *NOTE*

#### *The webserver must be enabled from the SEAL software (default is webserver OFF).*

The maintenance webserver can be used for maintenance and debug purposes, for accessing this webserver type in a browser (with default ip address):

<http://192.168.1.101/maintenance/index.html>

192.168.1.101 must be replaced with the Ethernet or the Modem PPP IP address.

With the webserver is possible to download all the log files that stored in SD card:

![](_page_28_Picture_41.jpeg)

By clicking on the file is possible to download or delete a single log file.

For debug you can see in real time all the external/internal TAGs values in the "Extended Variables"/ "Status" / "Digital IO" / "Analog IN" / "Counters" sections.

The last 16 Diagnostic Messages can be viewed in the "Diagnostic Messages" section.

The "Upload file" section can be used for sending a new configuration or a new firmware to the RTU.

#### <span id="page-29-0"></span>**13.2. CUSTOM WEBSERVER**

The custom webserver is located in the provided microSD card ( /WEB directory ).

For accessing this webserver type in a browser (with default ip address):

#### <http://192.168.1.101/index.html>

192.168.1.101 must be replaced with the Ethernet or the Modem PPP IP address.

![](_page_29_Picture_89.jpeg)

For example is possible to write directly to an external ModBUS tag entering in upper right corner a tag name and the new value.

An example of real time graph is also provided:

![](_page_29_Figure_9.jpeg)

## <span id="page-30-0"></span>**14. SEAL (Seneca Advanced Language)**

Seal is a programming tool for the Seneca RTU, for more info refers to SEAL help.

The last Seal software version can be downloaded here:

<http://www.seneca.it/en/linee-di-prodotto/software/seal/>

For more info install SEAL and use help on line.

## *CAUTION!*

#### *For Seal full support functionality the microSD card must be inserted!*

## <span id="page-30-1"></span>**15. FIRMWARE UPDATE**

In order to include new functions, system includes firmware update options.

Various different update modes are available for firmware upgrade:

*Via Webserver:* Connect to the section "Upload File" for updating firmware

*Via USB:* A complete update takes about 8 minutes. The device must be connected to a PC with SEAL software installed.

*Via microSD card:* A complete update takes about 20 seconds. A microSD adapter for PC (many mobile phones can also read/write microSD) is required.

*Via FTP Server:* When the RTU is not reachable directly, the firmware update can be made by sending a SMS or a HTTP command, then the updated file is download directly to the RTU from a FTP server.

<span id="page-30-2"></span>*Via HTTP Server:* When the RTU is not reachable directly, the firmware update can be made by sending a a HTTP command, then the updated file is download directly to the RTU from the HTTP server.

#### **15.1. Firmware update byWebserver**

- 1) Download and Install the last SEAL software from Seneca Website (the last firmware is located in C:\Program Files\Seneca\SeAL\devices).
- 2) Connect webserver RTU at: http://ipaddress/maintenance/index.html

where "ipaddress" is the PPP modem or Ethernet IP address.

3) Go to the "Upload File" section.

![](_page_31_Picture_154.jpeg)

- 4) Under "Firmware Binary File" select the "fw.bin" file from the last firmware folder and then click "UPLOAD"
- 5) The RTU will reboot with the new firmware.

#### <span id="page-31-0"></span>**15.2. Firmware update bymicroSD card**

Firmware can be updated via microSD card formatted with the FAT16 or FAT32 filesystem (purchased microSD cards are usually already formatted this way).

Proceed as follows to update firmware:

- 1. Copy the file called "fw.bin" containing the firmware to a microSD card, The file must be copied to the main microSD folder.
- 2. With the RTU OFF, insert the microSD card in its slot
- 3. Turn ON the RTU.
- 4. The SD/STS led starts to flash at 1 second intervals for about 20 seconds. The new firmware is written in flash memory during this phase.
- 5. When it finished, the SD/STS led starts to flash fast
- 6. At this point, remove the microSD
- 7. The green PWR led starts to flash fast (several times a second); in this phase the module is copying firmware to the microprocessor flash.
- 8. When it finished, the module automatically turns off and back on

The firmware update can be checked:

-Connecting the module to SEAL software, the firmware version has changed.

#### *CAUTION!*

*-BEFORE UPDATING firmware, copy the current configuration.*

*-Once the firmware is updated, the previous setup may be deleted so RTU must be re-configured.*

## <span id="page-32-1"></span><span id="page-32-0"></span>**16. SEAL PROGRAM AND SEAL CONFIGURATION REMOTE UPDATE**

## **16.1. SEAL PROGRAM ANDSEAL CONFIGURATION UPDATE FROM WEBSERVER**

You can update a SEAL program and or configuration from the RTU Webserver.

For update program and configuration, follow this procedure:

- 1) In SEAL create a new program or change the parameters configuration
- 2) Go to Build -> Generate
- 3) Now Seal will create 3 files: .seal, .debug, .tag
- 4) Connect to the webserver at address: http://ipaddress/maintenance/index.html where "ipaddress" is the PPP modem or Ethernet IP address.
- 5) Go to the "Upload File" section.

![](_page_32_Picture_110.jpeg)

- 6) Under "Configuration Tags File" select file \*.tag file and then click "UPLOAD"
- 7) The RTU will restart with the new SEAL Program/Configuration

#### *CAUTION!*

*When use this feature with Remote RTU be sure that the connection parameters are correct before upload the new SEAL Program/Configuration or the RTU will be unreachable!*

## <span id="page-33-0"></span>16.2. **UPLOAD A PROJECT BACKUP TO THE RTU**

You can create a backup file for the SEAL program (.seal file) for archive and upload it to the RTU.

In order to do that follow the procedure:

- 1) Connect to the webserver at address: http://ipaddress/maintenance/index.html where "ipaddress" is the PPP modem or Ethernet IP address.
- 2) Go to the "Upload File" section.

![](_page_33_Picture_87.jpeg)

- 3) Under "Configuration SEAL File" select the ".seal" file and then click "UPLOAD"
- 4) The RTU will store the .seal file to the SD card

#### *CAUTION!*

*When a ".seal" file is uploaded the RTU will not change the actual program/configuration.*

*This operation is only for backup purpose, for changing the program/configuration you must upload the .tag file (see chapter [16.1\)](#page-32-1)*

## <span id="page-34-0"></span>**17. MODBUS TCP-IP SERVER AND MODBUS RTU SLAVE**

The RTUs can activate a Modbus TCP-IP Server and a Modbus RTU Slave (on serial ports) for accessing the Embedded and Modbus I/O.

Server accepts up to 2 clients from Ethernet or Modem (PPP) connection.

The external variables addresses are placed by the SEAL compiler so, after compiling, the addresses can be shown:

![](_page_34_Picture_48.jpeg)

![](_page_34_Picture_49.jpeg)

## <span id="page-35-0"></span>**17.1. MODBUS ADDRESSES TABLE(Z-GPRS3/Z-LOGGER3/Z-UMTS)**

![](_page_35_Picture_350.jpeg)

![](_page_36_Picture_429.jpeg)

![](_page_37_Picture_354.jpeg)

## <span id="page-37-0"></span>**17.2. MODBUS ADDRESSES TABLE (Z-UMTS HW2from firmware 3.0.3/Z-LTE/Z-LTE-WW)**

![](_page_37_Picture_355.jpeg)

![](_page_38_Picture_428.jpeg)

![](_page_39_Picture_323.jpeg)

#### <span id="page-40-0"></span>**17.3. SUPPORTED COMMANDSFROM MODBUS**

If you have enabled the Modbus TCP-IP server by Ethernet connection or the Modbus Slave RTU from a serial port, you are able to send commands to RTUs.

![](_page_40_Picture_170.jpeg)

![](_page_40_Picture_171.jpeg)

![](_page_41_Picture_132.jpeg)

## <span id="page-42-0"></span>**18. MODBUS TCP-IP TO RTU PASSTHROUGH**

The devices can be used for convert in real time the protocol Modbus TCP-IP to Modbus RTU from Ethernet or 2G/3G connection.

For example is possible to connect a SCADA through Modbus TCP-IP acquire directly the Modbus RTU I/O slaves registers:

![](_page_42_Figure_4.jpeg)

1 The SCADA start with a Modbus TCP-IP Request

2 The RTU Converts the Modbus TCP-IP Request into the Modbus RTU Slave

3 The Slave Modbus RTU responses

4 The RTU Converts the Modbus RTU Response to the Modbus TCP-IP SCADA

## <span id="page-43-0"></span>**19. DYNAMIC DNS (DDNS) (Z-GPRS3 / Z-UMTS / Z-LTE / Z-LTE-WW only)**

Dynamic DNS (DDNS or DynDNS) is a method of automatically link th[e name server](https://en.wikipedia.org/wiki/Name_server) with a dynamic IP.

For example is possible to access the RTU webserver with:

[http://senecazumts.ddns.net/](http://senecazumts.ddns.net/maintenance/index.html) index.html

The IP can change but name is always the same.

Also the RTU Modbus TCP-IP server can be reached, for example configuring in the SCADA in this way:

Station name: senecazumts.ddns.net

Port: 502

Z-UMTS/Z-GPRS3/Z-LTE / Z-LTE-WW supports the following DDNS:

NoIP.com

DDNS.org

DDNS.it

A configuration example is (note that PPP must be configured):

![](_page_43_Picture_82.jpeg)

## <span id="page-44-1"></span><span id="page-44-0"></span>**20.SUPPORTED SMS COMMANDS (Z-GPRS3 / Z-UMTS / Z-LTE / Z-LTE-WW only)**

## **20.1. List of Supported SMSCommands**

The RTU lets you run commands if the SMS sender phone number is enabled.

Command list:

![](_page_44_Picture_106.jpeg)

![](_page_44_Picture_107.jpeg)

![](_page_45_Picture_112.jpeg)

![](_page_45_Picture_113.jpeg)

![](_page_45_Picture_114.jpeg)

## *SMS COMMANDS FOR ANALOGUE INPUTS* SET AIN#.MIN <MIN> *Set MIN threshold on analogue input 1 or 2* SET AIN#.LOW <LOW> *Set LOW threshold on analogue input 1 or 2* SET AIN#.HIGH <HIGH> *Set HIGH threshold on analogue input 1 or 2* SET AIN#.MAX <MAX> *Set MAX threshold (analogue input 1 or 2)* SET AIN#.DELAY <TIME\_ON\_OFF> *Set time filter on threshold activation for analogue input 1 0 2*

![](_page_46_Picture_84.jpeg)

![](_page_47_Picture_128.jpeg)

![](_page_48_Picture_104.jpeg)

![](_page_49_Picture_128.jpeg)

## *NOTE*

*If the command is not recognized by the RTU, an error SMS will be sent:*

## *"COMMAND NOT RECOGNIZED"*

*You can configure the RTU to send a confirmation (SMS or ring) when the command is successfully completed.*

## *CAUTION!*

*When a command is successfully completed, a ring can only be generated when a voice SIM is used (data SIM do not permit voice call service).*

## <span id="page-50-0"></span>**21. EMERGENCY MODE**

It's possible to disable the SEAL program execution setting ALL dip switches to ON at boot-up.

This emergency mode is useful if a SEAL program does not allow to connect to SEAL (for example because the board will reboot continuously).

In emergency mode the SEAL program is not executed and the datalogger is stopped.

To enter in the emergency mode please follow these steps:

- 1) Power Down Board
- 2) Put ALL the dip switches to "ON"
- 3) Power ON Board
- 4) PWR led will flash until you exit from the emergency mode
- 5) Now you can connect to SEAL and send a new program

For exit from the emergency mode:

- 1) Power Down Board
- 2) Put ALL the dip switches to "OFF"
- 3) Power ON Board
- 4) Now the SEAL program is in execution

## <span id="page-51-0"></span>**22. Z-GPRS3 POWER ESTIMATE FOR USE WITH SOLAR PANELS**

The following table is obtained using a Modbus TCP-IP client connection with the Modbus TCP-IP Z-GPRS3 server using the GPRS connection.

Test condition:

-internet connection is always ON

-Outputs OFF

-No Ethernet connected

-No 12VDC (Screw 1) connected

![](_page_51_Picture_180.jpeg)

## <span id="page-51-1"></span>**23. TROUBLESHOOTING**

![](_page_51_Picture_181.jpeg)

![](_page_52_Picture_153.jpeg)

![](_page_53_Picture_69.jpeg)